#### Installationsanleitung **» PRESTIGE Grafi kbibliotheken**

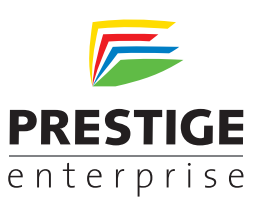

# **Installation von PRESTIGE-Grafi kbibliotheken**

- 1. Laden Sie die Grafikbibliothek in einen Ordner auf Ihrer Festplatte, z.B. C:\Grafiken. Merken Sie sich den Pfad, Sie benötigen ihn später zur Installation.
- 2. Starten Sie PRESTIGE
- 3. Wählen Sie unter dem Menüpunkt "Extras" den Punkt "Grafikbibliotheken" aus.

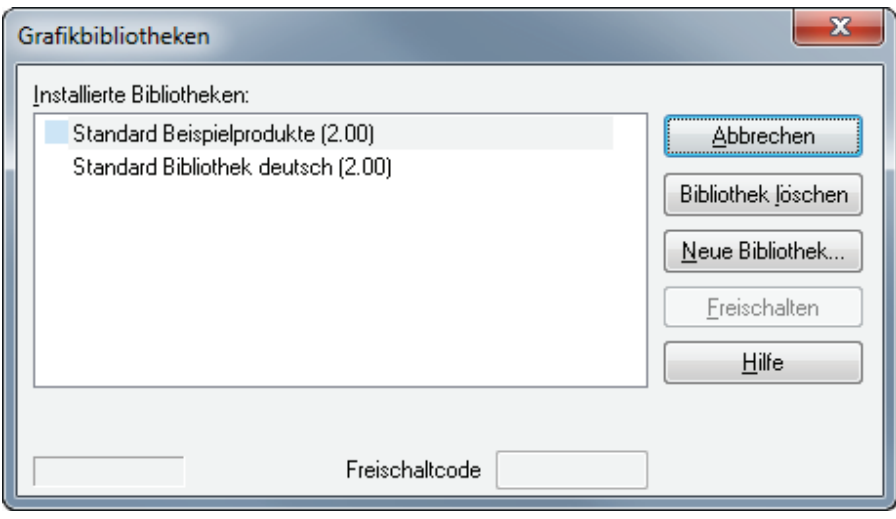

- 4. Bitte klicken Sie jetzt auf "Neue Bibliothek ...".
- 5. Es erscheint folgendes Dialogfenster:

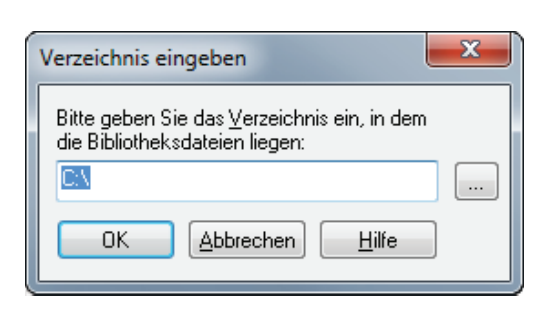

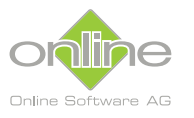

Online Software AG Bergstraße 31 69469 Weinheim Germany

T. +49 6201 99 88-0 F. +49 6201 99 88-77 info@online-software-ag.de www.online-software-ag.de

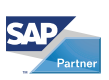

鱼 **Microsoft** Partner Silver Software D<br>Silver Web Devel

#### Installationsanleitung **» PRESTIGE Grafikbibliotheken**

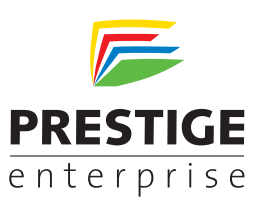

# **Installation von PRESTIGE-Grafikbibliotheken**

- 6. Wählen Sie mit der Schaltfläche "**...**" jetzt das Verzeichnis auf Ihrer Festplatte, in dem Sie die Grafikbibliothek gespeichert haben.
- 7. Bestätigen Sie mit "OK".
- 8. Um die soeben eingelesene Bibliothek zu installieren, drücken Sie auf die Schaltfläche "Installieren".

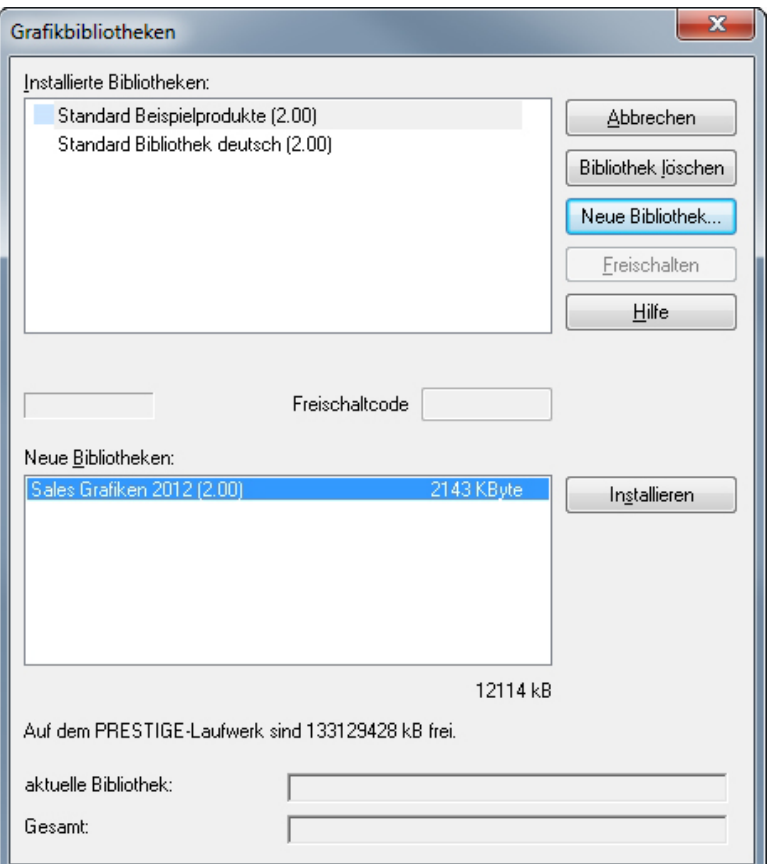

9. Ihre Auswahl wird in die Liste "Installierte Bibliotheken" aufgenommen. Schließen Sie dieses Auswahlfenster durch Klicken auf die Schaltfläche "Schließen".

. . . . . . . . . . . . . . . . .

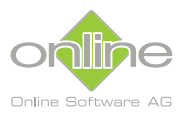

Online Software AG Bergstraße 31 69469 Weinheim Germany

T. +49 6201 99 88-0 F. +49 6201 99 88-77 info@online-software-ag.de www.online-software-ag.de

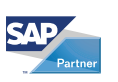

鱼 **Microsoft** Partner Silver Software Development

#### Installationsanleitung **» PRESTIGE Grafi kbibliotheken**

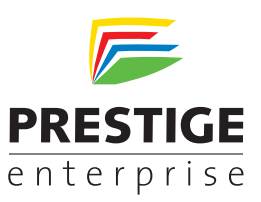

### **Installation von PRESTIGE-Grafi kbibliotheken**

In der linken Spalte "Gruppe" finden Sie jetzt die Grafikbibliothek unter dem jeweiligen Namen. Bei Auswahl der "Gruppe" sehen Sie in der mittleren Spalte die Grafiken, die in der Bibliothek enthalten sind.

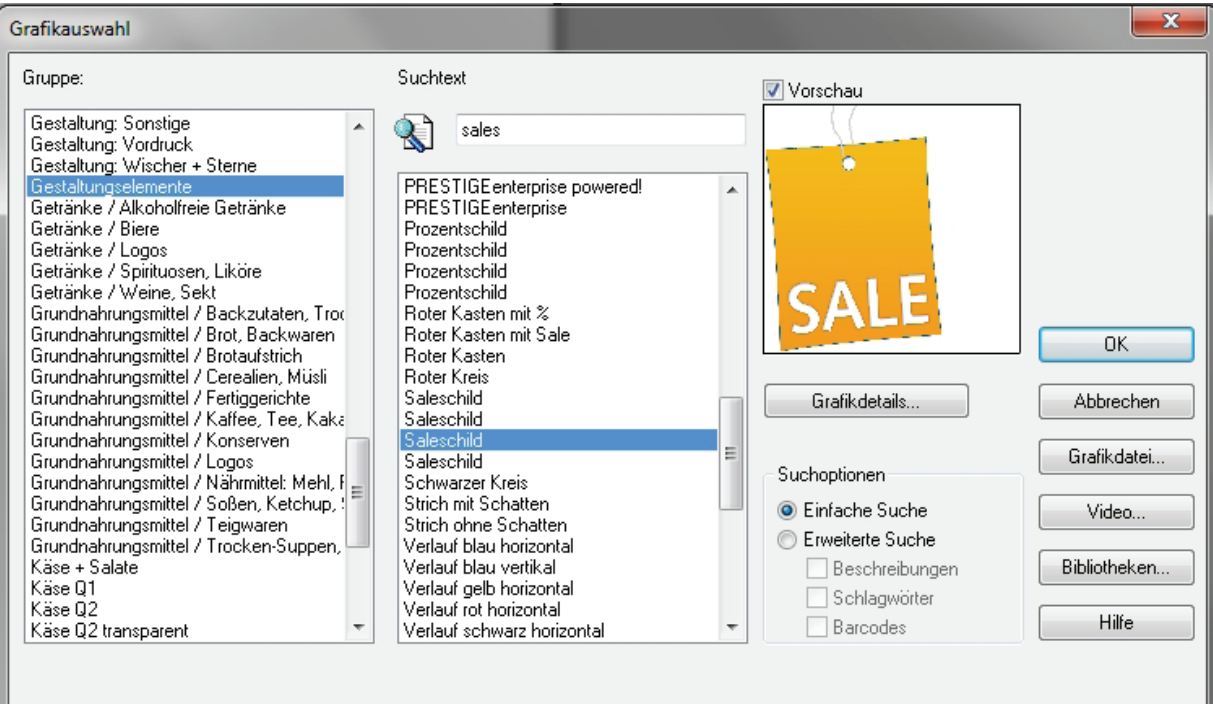

# **Bei Fragen zur Installation rufen Sie bitte unsere Hotline an:**

#### **+49 6201/9988-44**

Mo-Fr 9.00 Uhr - 17.00 Uhr

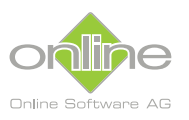

Online Software AG Bergstraße 31 69469 Weinheim Germany

T. +49 6201 99 88-0 F. +49 6201 99 88-77 info@online-software-ag.de www.online-software-ag.de

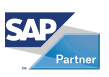

鱼 **Microsoft** Partner Silver Software De<br>Silver Web Develo